## **■ EchoLinkソフトウェアのダウンロード**

EchoLinkのソフトを図2-1のようにWebブラウザで, EchoLink公式ページ(http://www.echolink.org) を開き,**図 2-2**~**図 2-8**にしたがってダウンロードします.

ダウンロード作業に慣れていない方は,ダウンロード先のドライブ名,フォルダ名を紙にメモしてお くとよいでしょう.例えば,ダウンロード先として「TEMP」というフォルダを作成し,そこにダウン ロードしましょう.

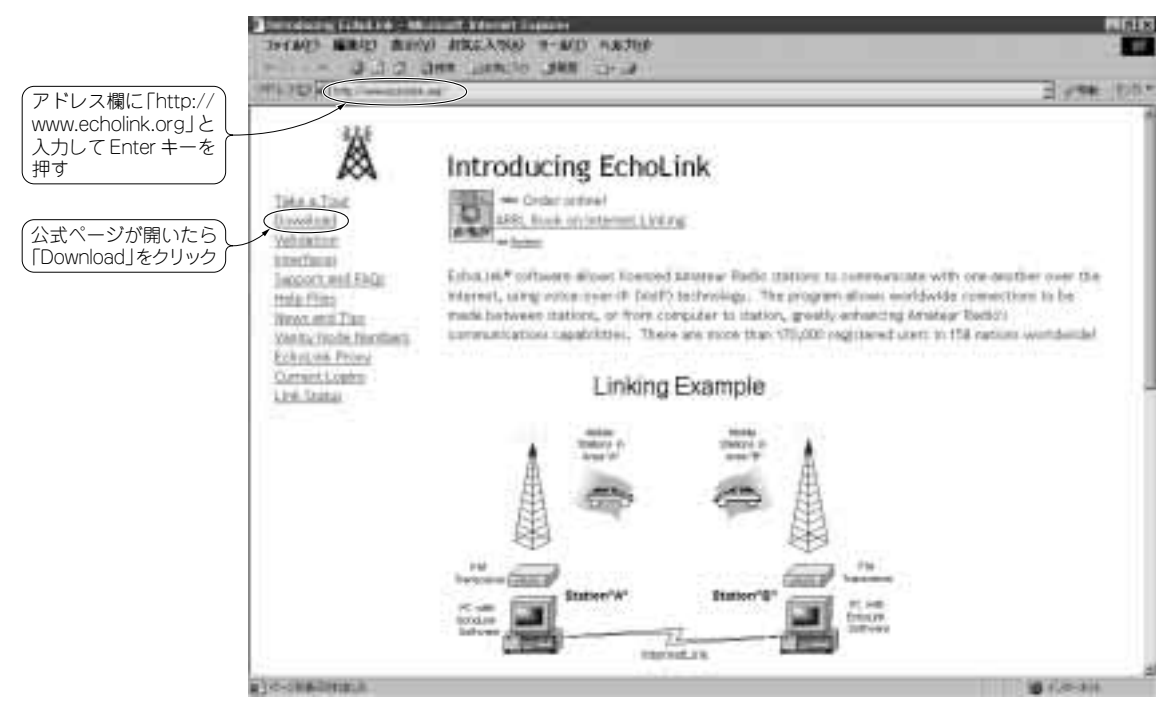

**スが必要**

**図 2-1 Webブラウザのアドレス欄に,http://www.echolink.orgと入力して Enterキーを押す**

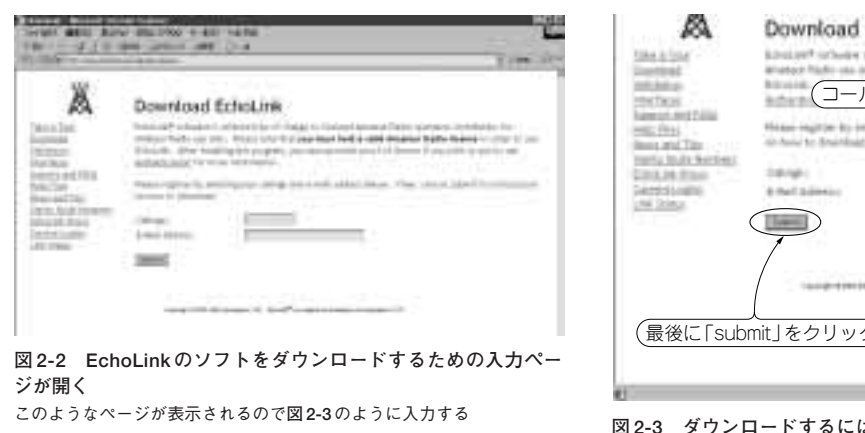

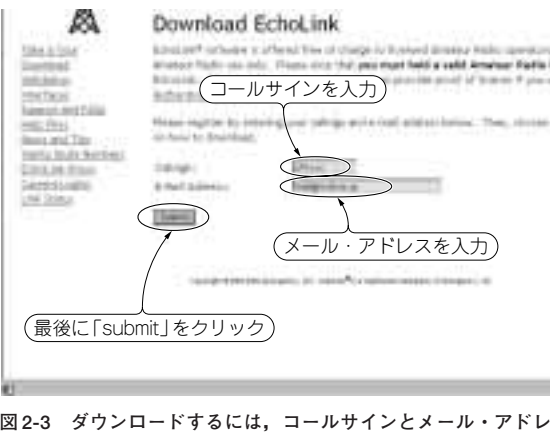

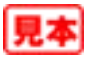

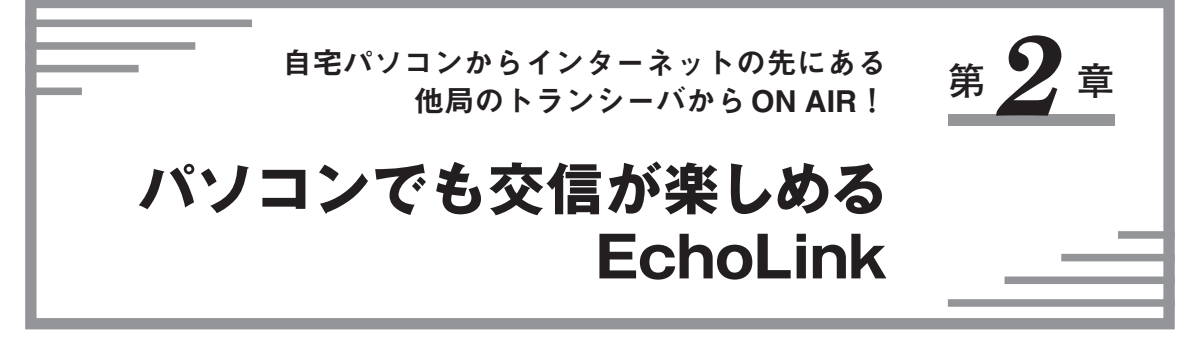

## **■ パソコンのみで参加するために必要なモノ**

まずはパソコンだけでのEchoLinkへの参加に先立って、必要なものをチェックしておきます.パソコ ン用のマイク,スピーカとも手持ちのものがあれば,それを流用できます.ノート・パソコンであれば, 搭載されているものがたいてい使えます(**写真 2-1**).

また,筆者の感覚ですが,パソコン環境は**表 2-1**のようなスペックであれば,原則として問題なく使え ます.各OSで示した数値は余裕をみて判定しているので,システム構成や環境などによって異なります. 例えば,Pentium 233 MHz/RAM 64 MB/HDD 2 GBのパソコンを使いWindows 2000を稼動させてい るという環境でEchoLinkのノードを常時運用している局もいます.

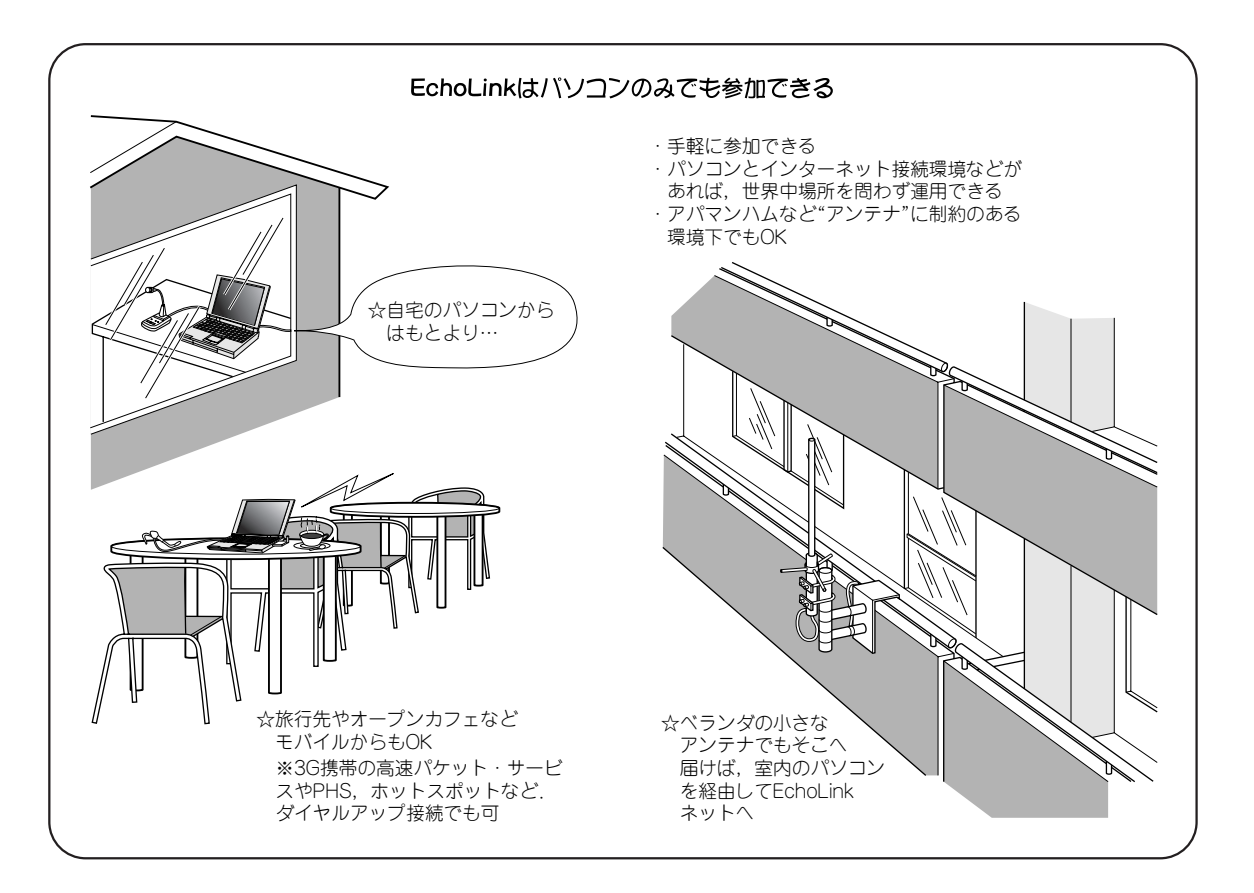